## *Federal Communications Commission (FCC) Radio Frequency Interference Statement*

This equipment has been tested and found to comply with the limits for a Class B digital device, pursuant to Part 15 of the FCC Rules. These limits are designed to provide reasonable protection against harmful interference in a residential installation. This equipment generates, uses, and can radiate radio frequency energy and, if not installed and used in accordance with the instructions, may cause harmful interference to radio communications. However, there is no guarantee that interference will not occur in a particular installation. If this equipment does cause harmful interference to radio or television reception, which can be determined by turning the equipment off and on, the user is encouraged to try to correct the interference by one or more of the following measures:

- **•** Reorient or relocate the receiving antenna.
- Increase the separation between the equipment and receiver.
- Connect the equipment to an outlet on a circuit different from that to which **the receiver is connected.**
- z **Consult the dealer or an experienced radio/TV technician for help.**

The user should not modify or change this device without written approval from ACE CAD Enterprise Co., Ltd. Modification could void authority to use this equipment.

## *Trademark Information*

ACECAD and ACECAT are registered trademarks of ACE CAD Enterprise Co., Ltd.

Microsoft and Windows are registered trademarks of Microsoft Corporation.

The Mac, Mac OS logo, iMac and Works with iMac logo are the trademarks of Apple Computer, Inc.

Adobe and Acrobat are registered trademarks of Adobe Systems Inc.

All other trademarks are the property of their respective owners.

## *Copyright Notice*

©2005 ACE CAD Enterprise Co., Ltd. All rights reserved. No part of this publication may be reproduced, stored in a retrieval system, or transmitted, in any form or by any means (electronic, mechanical, photocopying, recording, or otherwise), without the prior written permission of the publisher.

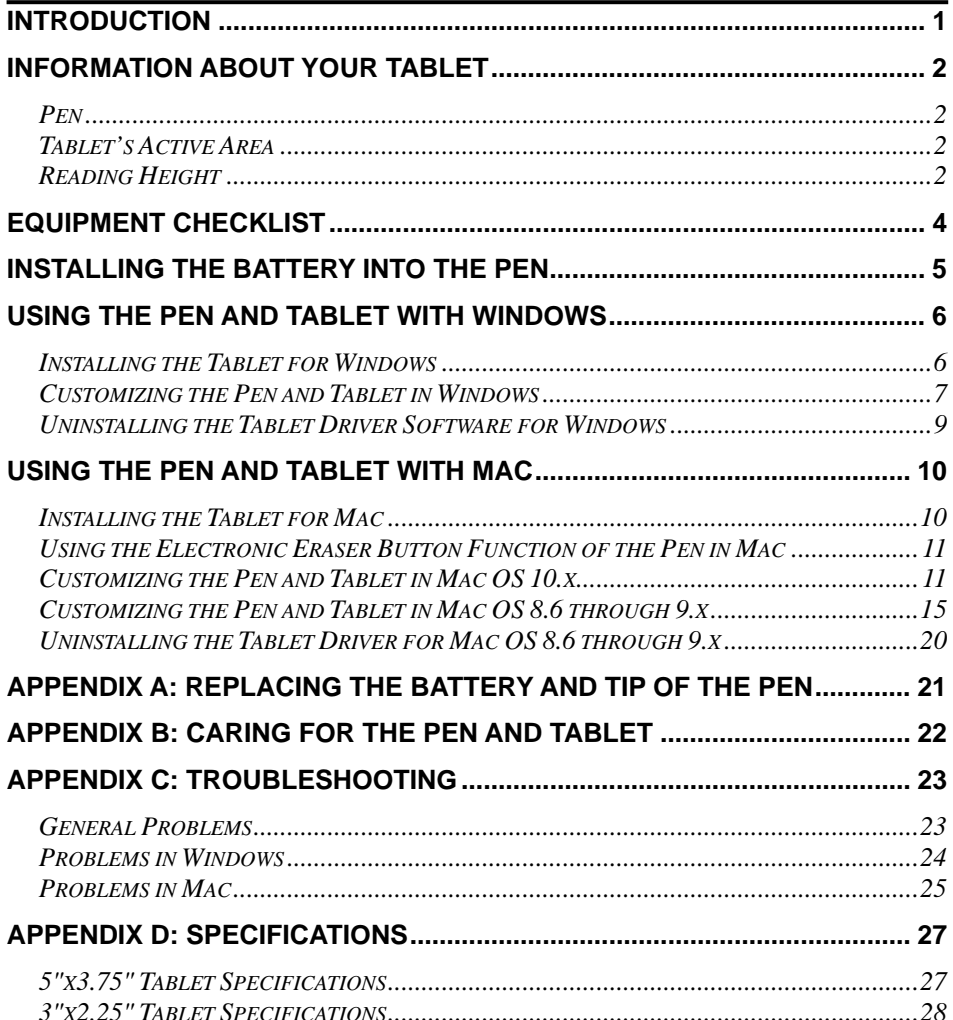

## <span id="page-2-0"></span>**Introduction**

With this pressure-sensitive pen and tablet, paint your computer world in tones of precision and ease that you only dreamed of before.

The tablet with pressure-sensitive pen is an ultimate mouse replacement that does better than a mouse can do.

The pen buttons can be customized to any mouse button or to invoke commands such as Undo, Copy, Paste, Control-Click (Mac) ...etc. It allows you to easily and naturally point, click, draw freehand, write, sign, sketch, trace pictures, clip arts, edit photos, create cards, and design Homepages.

You can use the pen to freehand draw or trace pictures upon the tablet within almost 0.27" thick. Only for 5"x3.75" tablet, a clear overlay is also provided to hold pictures in place, allowing you to trace them more easily.

You can adjust the amount of pressure needed to click with the pen tip for the way you like to work. Moreover, the adjustable pressure sensitivity (1024 levels) of the pen tip offers you natural response and feel while drawing, writing, signing...etc.

Many graphics applications have drawing tools that respond to this pressure sensitivity function. With these applications, you can easily use the pen to vary line width, change opacity, and blend colors by exerting different pressure upon the pen.

Your new tablet can be used alone or together with another pointing device such as a mouse or trackball.

The tablet gives you the ability to work in powerful, time-saving new ways with your Windows system and all Windows applications or your Mac OS and all Mac applications.

## <span id="page-3-0"></span>**Information about Your Tablet**

### **Pen**

The pressure-sensitive pen gives you the familiar feel of a pencil or pen. The adjustable pressure sensitivity (1024 levels) of the pen tip offers natural response and feel. It provides you with the freedom to draw, to write, to point and click. The pen has 3 buttons. To activate the tip button on the pen, gently press the tip downward. To activate either of the barrel buttons, simply press them.

## **Tablet's Active Area**

The active area is the area on your tablet that responds to tablet's pointing devices such as pen (stylus-pen) or cursor-puck. The active area is the surface area within the rectangle on the pad. The active area on the tablet is 5" x 3.75" (127mm x 95.25mm) or 3" x 2.25" (76.2mm x 57.15mm)

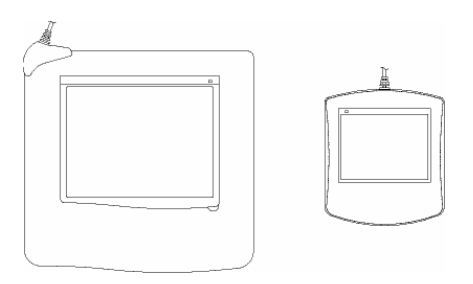

## **Reading Height**

Reading height refers to the maximum distance above the active area in which the pen will still respond. The active area and reading height constitute the reading range.

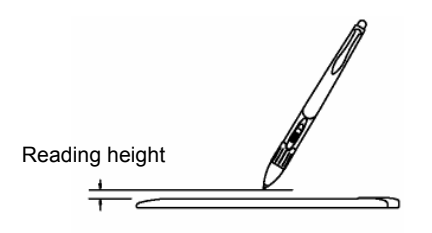

*Page 2 ▪ Version U3.40* 

Since the pen does not need to be in direct contact with the tablet, you can use the pen to trace drawings, maps, pictures, or illustrations on the tablet within reading height.

Note! Do not try to trace or work through any conductive material (i.e. metals). Working with such materials will vield inconsistent results and may damage your tablet.

# <span id="page-5-0"></span>**Equipment Checklist**

The following items are included in the package:

- 1. Graphics tablet
- 2. 3-button pressure-sensitive pen
- 3. Pen holder case (offered only for 5"x3.75" tablet)
- 4. Battery (1.5 volt, size AAAA)
- 5. Spare pen tips
- 6. Tablet CD-ROM
- 7. User's Guide

## <span id="page-6-0"></span>**Installing the Battery into the Pen**

Unscrew the end cap of the pen. Slide off the pen clip and cover. Insert the battery (1.5 volt, size AAAA) with the minus (-) side of the battery facing toward the pen tip. Replace the pen cover and clip. Screw the end cap.

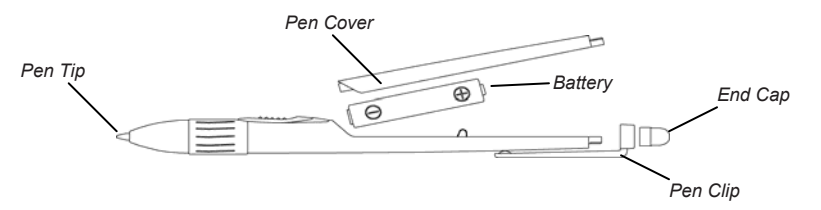

Note! If you place this pen in a container where the pen rests on the tip, the pen remains active and battery life is shortened. We recommend you to place the pen horizontally on the table. For 5"x3.75" tablet, you also can place the pen in the tablet's pen holder case.

## <span id="page-7-0"></span>**Using the Pen and Tablet with Windows**

In Windows, your new pen can be used alone or together with another pointing device such as a mouse or trackball. Actually you do not need a mouse at all because the pen does everything a mouse can do and even more.

## **Installing the Tablet for Windows**

- Note! Before you install the tablet for your Windows, you must remove any tablet driver if you have installed any tablet driver in your Windows.
- 1. Turn on your computer and start Windows.
- 2. Plug the USB connector of the tablet into an USB port. The LED on the tablet will light. If the LED does not light, this USB port may not be available.
- 3. Insert the tablet CD into your CD-ROM drive. The setup menu of the tablet should automatically display. If the setup menu does not display, doubleclick the **Setup** icon on the tablet CD. Click **Install USB Tablet Driver**.
- 4. For Windows 2000, click **Finish**. Click **Yes** and then click **OK**.

For Windows XP, click **Finish**. Click **Continue Anyway** and then click **OK**.

- 5. When finished, the tablet is a Windows system pointing device for all Windows applications. Use the pen tip to quickly click anywhere to turn on the pen. Now you can use the pen on the tablet to move the screen cursor.
	- Note! The pen operates on one battery. If the pen tip clicking or pressing has not occurred for about three minutes, the pen automatically turns off to save the life of battery and then you can not use the pen to move the screen cursor. (The LED on the tablet shows red when the pen turns off and is within the reading range of the tablet.) To turn on the pen, use the pen tip to quickly click anywhere. Then you can use the pen again to move the screen cursor. (The LED on the tablet shows green when the pen turns on and is within the reading range of the tablet.) Whether the pen turns on or off, the LED shows red when the pen is out of the reading range of the tablet.

The default button functions for the pen are as follows:

Pen Tip **— Left Mouse Button** 

Lower Barrel Button — Right Mouse Button

Upper Barrel Button — Left Double Click Mouse Button

The default tracking area is the whole active area (5"x3.75" or 3"x2.25") of the tablet. I.E. the whole active area of the tablet corresponds to the Windows <span id="page-8-0"></span>screen.

The default settings of the pen and tablet should be satisfied for the major applications. You also can customize the pen and tablet for the way you like to work. For example, you can adjust the button functions and the tip feel of the pen.

The tablet is also fully WinTab compatible. If your Windows application also supports a WinTab compatible tablet, you can configure the digitizer options of your Windows application as a WinTab compatible tablet. Not only can it be used as a Windows system pointing device with all Windows applications, but will also allow you to pick commands from templates provided by application packages (such as AutoCAD for Windows) which take advantage of the powerful WinTab standards.

### **Customizing the Pen and Tablet in Windows**

In Windows, open the **Tablet** icon from the Control Panel window. The **Tablet**  dialog box appears. In this dialog box, you can change the following settings for the way you like to work.

z **Button Functions** 

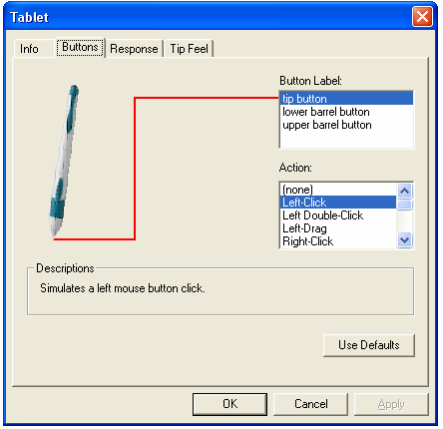

To change the button functions of the pen, click the **Buttons** tab. From the list boxes of the Button Label and Action, you can redefine the button functions such as Left-Click, Left Double-Click, Right-Click, Middle-Click, Copy, Paste, and so on.

Note! To restore the options to the default settings in the current tab, click the **Use Defaults** button.

To make double-clicking easier with pen tip, click the Response tab. Adjust

the Double-click Speed and Area sliders. A slower Speed or a larger Area setting can make double-clicking easier with pen tip.

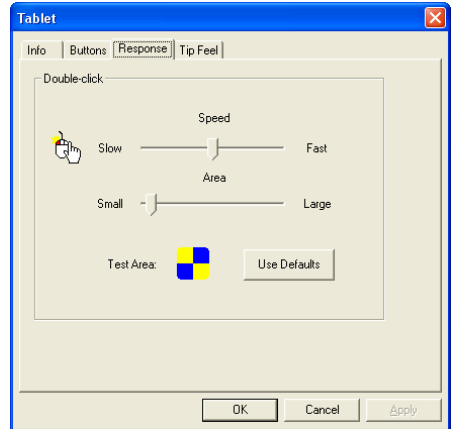

- Note! A larger Area setting of Double-click may affect the beginning of strokes when drawing. You also can use the barrel button for double-clicking.
- Note! To restore the options to the default settings in the current tab, click the **Use Defaults** button.

#### • Tip Feel

You can adjust the tip feel you prefer when clicking or drawing. To adjust the amount of pressure needed to click with the pen tip or to draw non pressure-sensitive lines, click the **Tip Feel** tab and then drag the **Click Pressure** slider toward Soft or Hard.

Note! You can use a softer Click Pressure setting for easier clicking or drawing. However, in some applications, a softer Click Pressure setting may make the pen tip overreact. If you experience this, try a harder setting.

To adjust the tip feeling when drawing pressure sensitive lines with the pen tip, click the **Tip feel** tab and then drag the **Pressure Sensitivity** slider toward Soft or Firm. When drawing pressure sensitive lines, a softer Pressure Sensitivity setting can produce a larger pressure value (such as thicker lines or denser color) with less force you exert upon the pen.

The Pressure Test area lets you experiment with the pressure sensitive pen to see the effect of your adjustment. Press hard for thick lines and press gently for thin lines.

Note! You can use a softer Pressure Sensitivity setting for easier drawing.

<span id="page-10-0"></span>However, in some applications, a softer Pressure Sensitivity setting may make the pen tip overreact. If you experience this, try a firmer setting.

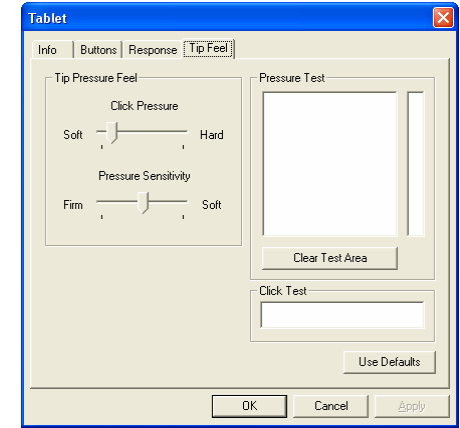

Note! To restore the options to the default settings in the current tab, click the **Use Defaults** button.

#### **Uninstalling the Tablet Driver Software for Windows**

- 1. Click the **Start** button to open the Start menu. Choose **Settings** and then **Control Panel**.
- 2. In the Control Panel window, open the **Add/Remove Programs** icon.
- 3. In the Install/Uninstall tab, select the **USB Tablet Driver** option.
- 4. Click the **Add/Remove...** button. Follow the prompts to uninstall the tablet driver software.

## <span id="page-11-0"></span>**Using the Pen and Tablet with Mac**

Before you install the tablet for Mac, please make sure that you already install the battery into the pen.

### **Installing the Tablet for Mac**

- 1. Turn on your computer.
- 2. Plug the USB connector of the tablet into an USB port. The LED on the tablet will light. If the LED does not light, this USB port may not be available.
	- Note! Before you install the tablet driver, you can use the pen on the tablet to move the screen cursor but the functions of the pen are not yet available.
- 3. Insert the tablet CD into your CD-ROM drive. Open the **Tablet CD** icon. Open the folder according to your Mac OS system software version. (Only for Mac 10.2 or later, then open the **Open Inkwell** icon to set the Inkwell application ready for use.)
- 4. For Mac OS 10.x, open the **Installer.mpkg** icon. Follow the instructions on the window to install the tablet driver. When successfully installed, click **Restart** to restart your system.

For Mac OS 8.6 through 9.x, open your familiar language folder. Open the **Installer** icon. The **Welcome** dialog box appears. Then press **ENTER**. The **Tablet Installation** window will appear. The default item of the pop-up box is Easy Install. Click the **Install** button or press **ENTER** to install the tablet driver. When finished, press **ENTER** to restart your system.

- 5. Use the pen tip to quickly click anywhere to turn on the pen. Then you can use the pen on the tablet to move the screen cursor with absolute positioning. And all functions are available.
- Note! The pen operates on one battery. If the pen tip clicking or pressing has not occurred for about three minutes, the pen automatically turns off to save the life of battery and then you can not use the pen to move the screen cursor. (The LED on the tablet shows red when the pen turns off and is within the reading range of the tablet.) To turn on the pen, use the pen tip to quickly click anywhere. Then you can use the pen to move the screen cursor again. (The LED on the tablet shows green when the pen turns on and is within the reading range of the tablet.) Whether the pen turns on or off, the LED shows red when the pen is out of the reading range of the tablet.

<span id="page-12-0"></span>After successfully installing the tablet driver software, you can use the pen with Mac OS and all Mac applications.

Many Mac OS graphics applications have drawing tools that respond to the pressure sensitivity function of the pen tip. With these applications, you can easily use the pen tip to vary line width, change opacity, and blend colors by exerting different pressure upon the pen.

The default tracking area is the whole active area (5"x3.75" or 3"x2.25") of the tablet. I.E. the whole active area of the tablet corresponds to the screen. The default button functions for the 3-button pressure-sensitive pen are as follows:

Pen Tip — Mouse Button

Lower Barrel Button — Double Click Mouse Button

Upper Barrel Button — Eraser Button

The default settings of the pen and tablet should be satisfied for the major applications. You also can customize the pen and tablet for the way you like to work. For example, you can adjust the button functions and the tip feel of the pen, and the size of the tracking area which corresponds to the entire screen.

## **Using the Electronic Eraser Button Function of the Pen in Mac**

The pen has a powerful electronic Eraser button function. The default Eraser button is the upper barrel button of the pen. You can customize either barrel button of the pen to the Eraser button. To use this Eraser button function, your applications must support this function.

While pressing the defined Eraser button of the pen, the tool selection in these applications automatically switch to the Eraser drawing tool and you can use the pen tip to erase without selecting the Eraser drawing tool. When the defined Eraser button of the pen is released, the tool selection will automatically switch back to the previously selected drawing tool such as Pencil. This Eraser button function make it easy to switch back and forth between the Eraser drawing tool and the other one such as Pencil.

### **Customizing the Pen and Tablet in Mac OS 10.x**

Open the **Applications** folder in the Finder window. Open the **Tablet** folder and then open the **Tablet** icon. The **Tablet** window appears. You can use the Tablet window to customize the following settings to suit your own needs.

#### **Button Functions**

The available button functions of the pen include Single Click, Double Click,

Eraser, Undefined, Modifiers, and Keystroke. The Modifiers button function simulates holding down any combination of keyboard modifier keys (Command, Control, Shift, or Option) and can include a click, such as Control-Click.

The Keystroke button function simulates a keyboard key or sequence of keys such as Command-C (Copy), Command-A, TEST ...etc.

To change the button functions of the pen, click the **Button** tab. Clear the **Default** checkbox. From these pop-up menus of the buttons, you can redefine the button functions.

If you select the Modifiers or Keystroke button function, you can set up the Modifiers or Keystroke button function which you want.

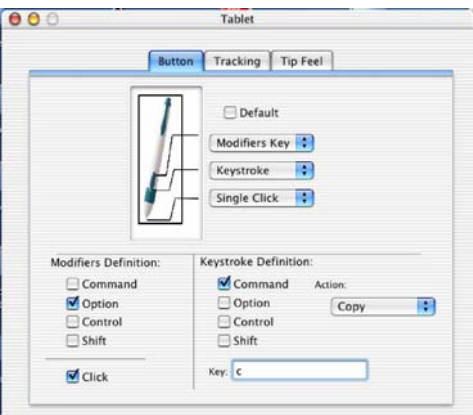

#### **Tip Feel**

You can adjust the tip feel you prefer when clicking or drawing.

To adjust the amount of pressure needed to click with the pen tip or to draw non pressure-sensitive lines, click the **Tip Feel** tab and then drag the **Click Pressure** slider toward Soft or Hard.

Note! You can use a softer Click Pressure setting for easier clicking or drawing. However, in some applications, a softer Click Pressure setting may make the pen tip overreact. If you experience this, try a harder setting.

To adjust the tip feeling when drawing pressure sensitive lines with the pen tip, click the **Tip Feel** tab and then drag the **Pressure Sensitivity** slider toward Soft or Firm. When drawing pressure sensitive lines, a softer Pressure Sensitivity setting can produce a larger pressure value (such as thicker lines or denser color) with less force you exert upon the pen.

The Pressure Test area lets you experiment with the pressure sensitive pen to see the effect of your adjustment. Press hard for thick lines and press gently for thin lines.

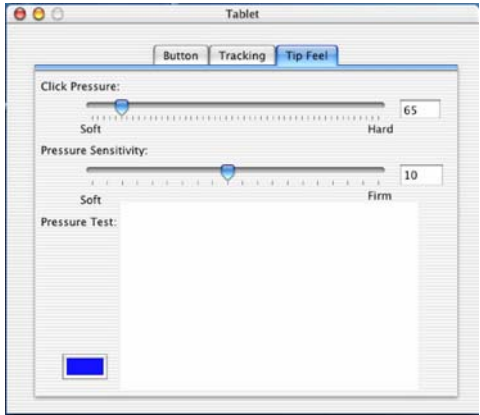

Note! You can use a softer Pressure Sensitivity setting for easier drawing. However, in some applications, a softer Pressure Sensitivity setting may make the pen tip overreact. If you experience this, try a firmer setting.

#### **Tracking Mode (Tablet or Mouse Mode)**

The Tablet mode (absolute positioning) performs more efficiently than the Mouse mode (relative positioning) does. In Tablet mode, you can adjust the tracking area corresponding to the full screen. By reducing the size of the tracking area while in Tablet mode, it will also increase the speed of your pointer movements.

If needed for a specific application, you can change the tracking mode from Tablet mode to Mouse mode. To select the Mouse mode, click the **Tracking** tab and then select the **Mouse Mode** option button.

To adjust the tracking speed of the screen pointer for mouse mode, drag the **Mouse Tracking** slider toward Slow or Fast. A faster Mouse Tracking setting will increase the response of the screen pointer.

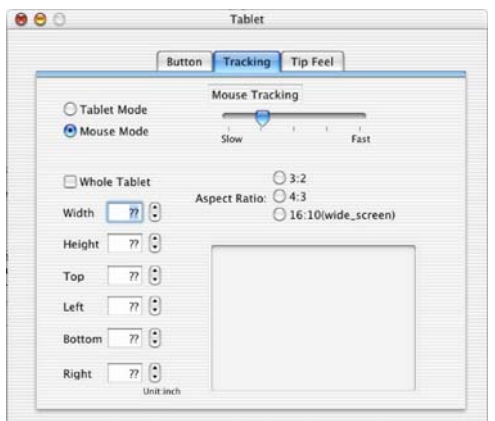

#### **Tracking Area**

The default tracking area is the whole 5"x3.75" or 3"x2.25" active area within the rectangle on the pad. Under Tablet mode, the tracking area corresponds directly to the full screen. If you are using the pen primarily for menu picking and pointer movement, you may wish to reduce the size of the tracking area. With a smaller tracking area, you can move the screen cursor from one corner of the screen to the other within a short distance on the tablet. This can substantially increase the speed at which you will work. The pen will respond only within the new tracking area on the tablet, not the full active area.

To specify a new tracking area:

- 1. Click the **Tracking** tab.
- 2. Clear the **Whole Tablet** checkbox.
- 3. Click anywhere in the gray rectangular image indicating the active area in the lower-right section of the Tracking tab. The screen pointer will change from an arrow to a cross. Press the pen tip in the first corner of the new tracking area and then drag the cursor to the second corner of the new tracking area which you wish to use.
- Note! If the tracking area you set is smaller than the default smallest tracking area, the setting will automatically become the default smallest tracking area.

Or

Enter new values in the Width, Height and Margin text boxes or click the up or down arrow to adjust the size and position of the new tracking area you wish to use.

<span id="page-16-0"></span>4. For tracing or precise drawing, if you want to adjust the new tracking area to retain the shape of your screen, select the **Aspect Ratio** option button according to your screen specification.

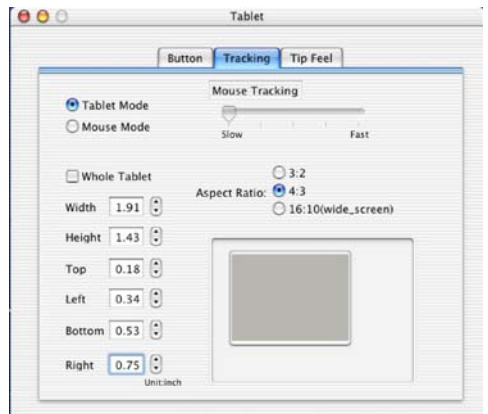

## **Customizing the Pen and Tablet in Mac OS 8.6 through 9.x**

Select the **Control Panels** item from the Apple menu. Open the **Tablet** icon from the Control Panels window. Then the **Tablet** control panel appears.

You can use the Tablet control panel to customize the following settings to suit your own needs.

#### z **Button Functions**

The available button functions of the pen include Single Click, Double Click, Eraser, Undefined, Modifiers, and Keystroke.

The Modifiers button function simulates holding down any combination of keyboard modifier keys (Command, Control, Shift, or Option) and can include a click, such as Control-Click.

The Keystroke button function simulates a keyboard key or sequence of keys such as Command-C (Copy), Command-A, TEST ...etc.

To change the button functions of the pen, select the **Button** item from the Functions pop-up menu in the Tablet control panel. The **Button Setup**  dialog box will appear. From these pop-up menus of the buttons, you can redefine the button functions.

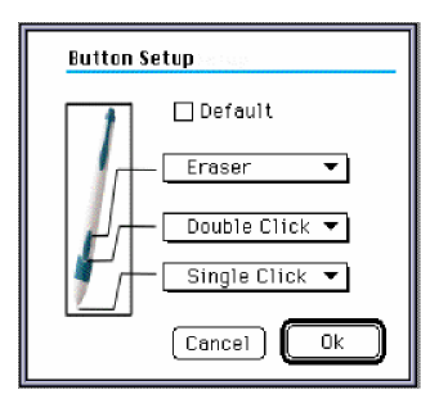

If you select the Modifiers or Keystroke button function, a dialog box will appear. In this dialog box, you can set up the Modifiers or Keystroke button function which you want.

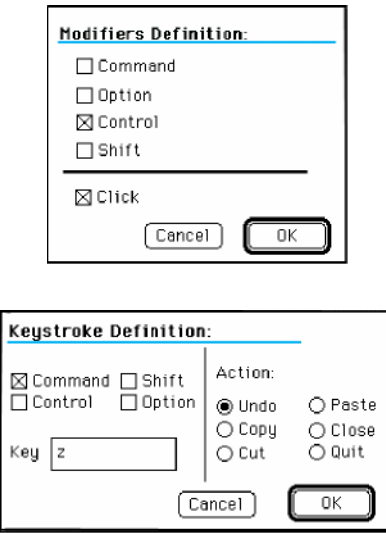

#### **•** Tip Feel

You can adjust the tip feel you prefer when clicking or drawing. To adjust the tip feel, select the **Tip Feel** item of the Functions popup menu in the Tablet control panel. The **Tip Feel Setup** dialog box will appear.

To adjust the amount of pressure needed to click with the pen tip or to draw non pressure-sensitive lines, drag the **Click Pressure** slider toward Soft or Hard.

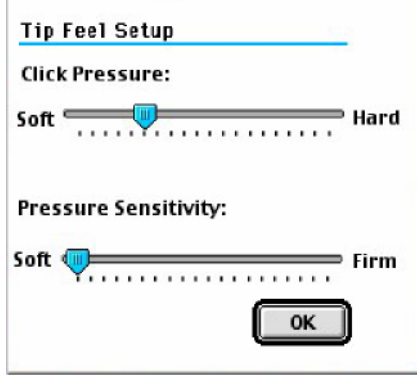

Note! You can use a softer Click Pressure setting for easier clicking or drawing. However, in some applications, a softer Click Pressure setting may make the pen tip overreact. If you experience this, try a harder setting.

To adju st the tip feeling when drawing pressure sensitive lines with the pen tip, dra g the **Pressure Sensitivity** slider toward Soft or Firm.

When drawing pressure sensitive lines, a softer Pressure Sensitivity setting can produce a larger pressure value (such as thicker lines or denser color) with less force you exert upon the pen.

may make the pen tip overreact. If you experience this, try a firmer Note! You can use a softer Pressure Sensitivity setting for easier drawing. However, in some applications, a softer Pressure Sensitivity setting setting.

#### **• Tracking Mode (Tablet or Mouse Mode)**

The Tablet mode (absolute positioning) performs more efficiently than the Mouse mode (relative positioning) does. In Tablet mode, you can adjust the tracking area corresponding to the full screen. By reducing the size of the tracking area while in Tablet mode, it will also increase the speed of your pointer movements.

**Tracking** item of the Functions pop-up menu in the Tablet control panel. If needed for a specific application, you can change the tracking mode from Tablet mode to Mouse mode. To select the Mouse mode, select the The Tracking Area Setup dialog box will appear.

Slow or Fast. A faster Mouse Tracking setting will increase the response of Select the **Mouse Mode** option button. To adjust the tracking speed of the screen pointer for mouse mode, drag the **Mouse Tracking** slider toward the screen pointer.

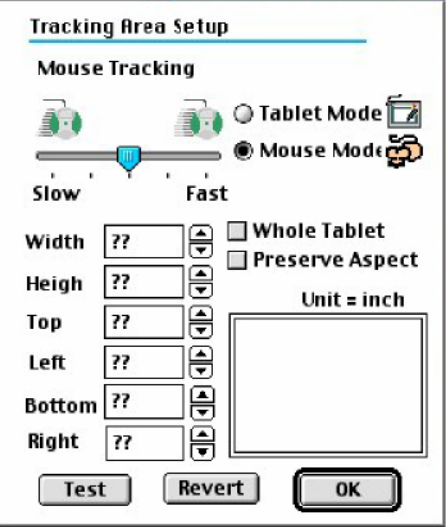

#### **Tracking Area**

The default tracking area is the whole 5"x3.75" or 3"x2.25" active area within the rectangle on the pad. Under Tablet mode, the tracking area corresponds directly to the full screen. If you are using the pen primarily for menu picking and pointer movement, you may wish to reduce the size of the tracking area. With a smaller tracking area, you can move the screen cursor from one corner of the screen to the other within a short distance on the tablet. This can substantially increase the speed at which you will work. The pen will respond only within the new tracking area on the tablet, not the full active area.

To specify a new tracking area:

- control panel. The Tracking Area Setup dialog box will appear. 1. Select the **Tracking** item of the Functions pop-up menu in the Tablet
- 2. Clear the **Whole Tablet** checkbox.
- in the lower-right section of the dialog box. The screen pointer will change from an arrow to a cross. Click two points to specify the new 3. Click anywhere in the gray rectangular image indicating the active area tracking area you wish to use.

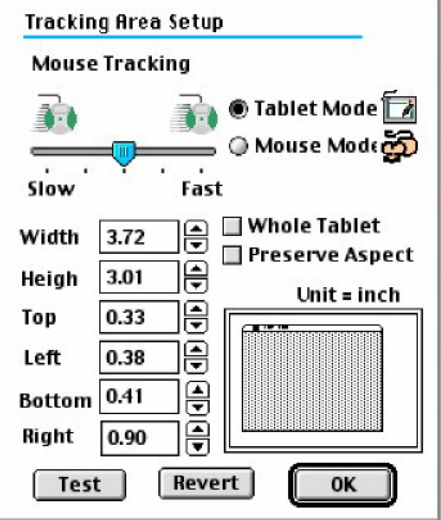

#### Or

Enter new values in the Width, Height and Margin text boxes or click the up or down arrow to adjust the size and position of the new tracking area you wish to use.

- 4. For tracing or precise drawing, if you want to adjust the new tracking area to retain the shape of your screen, select the **Preserve Aspect**  checkbox.
- Note! To restore the the tracking area to the whole 5"x3.75" or 3"x2.25" active area of the tablet, select the **Whole Tablet** checkbox.
- Note! If you use the multiple screens, the tracking area you set by using the Tablet control panel is the main tracking area which corresponds directly to the full main screen (that is, which monitor displays the menu bar).

The second tracking area will automatically be set to correspond to the full second screen.

The relative locations of the main and second tracking area are the same as the relative locations of these two screens which are defined in the Monitors control panel.

The proportion of the second tracking area to the second screen is the same as the proportion of the main tracking area to the main screen.

If the main tracking area is set too large, only a portion of the

<span id="page-21-0"></span>second tracking area may be within the active area of the tablet to corresponds to a portion of the second screen, not the full screen. Under this condition, you may redefine the main tracking area to make the full second tracking area within the active area.

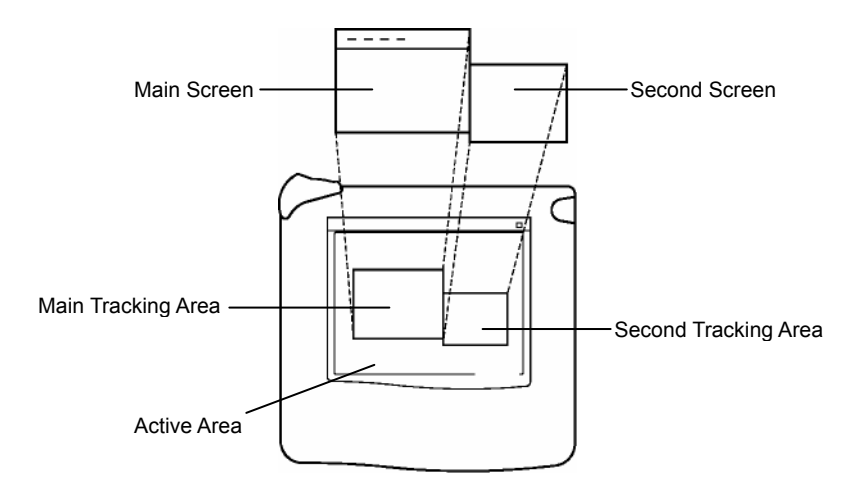

## **Uninstalling the Tablet Driver for Mac OS 8.6 through 9.x**

- 1. Insert the tablet CD into your CD-ROM drive. Open the **Tablet CD** icon. Open the folder according to your Mac OS system software version.
- 2. Open your familiar language folder. Open the **Installer** icon. The **Welcome**  dialog box appears. Then press **ENTER**.
- 3. The **Tablet Installation** window will appear. Select the **Custom Remove**  option from the pop-up menu in Tablet Installation window. Click the **Remove** button or press **ENTER** to remove the tablet driver. When finished, press **ENTER** to restart your system. Because the tablet driver software is already removed, the pen works on the tablet like a mouse.

## <span id="page-22-0"></span>**Appendix A: Replacing the Battery and Tip of the Pen**

 $\bullet$  If you can not turn on the pen (i.e. after you use the pen tip to click everywhere, the LED still shows red when the pen is within the active area.), the battery inside the pen should be running low. Please replace the battery (1.5 volt, size AAAA).

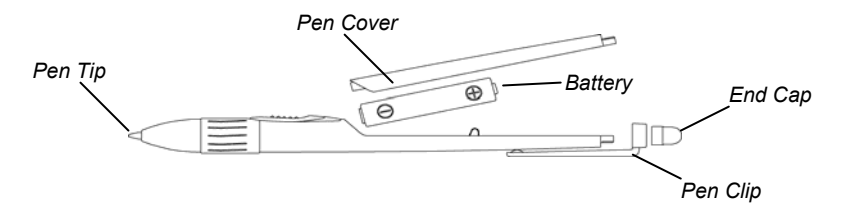

 $\bullet$  With extended use, the pen tip may become worn. To replace the pen tip, you may use a small clip to gently pull it out and replace a new one.

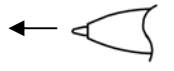

## <span id="page-23-0"></span>**Appendix B: Caring for the Pen and Tablet**

To assure proper functioning of the pen and tablet, please take the following precautions:

- Avoid placing diskettes or other magnetic media on the tablet surface.
- Avoid placing hot or heavy items on the tablet.
- $\bullet$  Clean the pen and tablet with a soft cloth lightly dampened with water or a neutral detergent.
- $\bullet$  Never drop the pen and tablet.
- $\bullet$  Avoid cutting or scratching the pad, transparent overlay or tablet surface.
- $\bullet$  Never immerse the pen and tablet in liquid.
- Avoid operating or storing the pen and tablet in extremely hot or cold temperatures, or where the relative humidity is high.
- Never take the tablet or pen apart.

## <span id="page-24-0"></span>**Appendix C: Troubleshooting**

Generally the pen and tablet are easy to setup and use. However, if the pen and tablet do not work properly with your system or software application, the checklist and solutions discussed below will help you resolve most difficulties.

### **General Problems**

*Problem:* When you turn on your computer, the LED on the tablet is not on.

*Solution:* Verify the USB connector of the tablet are properly connected to an available USB port. Make sure the USB port is available.

*Problem:* You already install the tablet driver software, but the screen cursor does not respond at all to the pen movements on the tablet.

*Solution:* 

- Verify that the LED on the tablet is on.
- Verify the USB connector of the tablet are properly connected to an available USB port.
- Make sure the USB port is available.
- For Windows, please refer to the section *Installing the Tablet for Windows* to install the tablet for Windows.
- Make sure that you have properly installed the battery into the pen. Take off the battery from the pen and reinstall it back properly.
- Make sure you already turn on the pen. Use the pen tip to click anywhere to turn on the pen.
- If you have already used the battery inside the pen for a long time, please replace **a new battery**.
- *Problem:* After you use the pen tip to click anywhere, the LED still shows red (not green) when the pen is within the reading range of the tablet. That is to say you can not turn on the pen.

*Solution:* 

Make sure that you have properly installed the battery into the pen. Take off the battery from the pen and reinstall it back properly.

- <span id="page-25-0"></span> $\bullet$  The battery inside the pen may be running low. Please replace **the battery**.
- *Problem:* When you want to turn on the pen by clicking the pen tip, the pen also make a selection or action on the screen (for example, select a icon).
- *Solution:* To turn on the pen, use the pen tip to quickly click (i.e. to quickly press and release) within the active area. If you still have this problem or want to click slowly, click out of the active area to turn on the pen.

## **Problems in Windows**

- *Problem:* You do not press the pen tip to the tablet, but the pen continues to select everything or draw.
- *Solution:* Please refer to the section *Customizing the Pen and Tablet in Windows* to adjust the tip feel.
- *Problem:* The screen cursor responds to the pen movements sometimes, but not always.
- *Solution:* Check to see if the **tracking area** is set for the full active area within the transparent overlay.

*Problem:* Clicking or double-clicking is difficult to work.

*Solution:* 

- Open the **Mouse** icon from Control Panel window. Make ure that the double-click speed is not set too fast.
- In Windows, open the Tablet icon from Control Panel window. In the Tip Feel tab, adjust the **Click Pressure** slider to a softer setting. In the **Response** tab, adjust the Double-click Speed and Area sliders. A slower Speed or a larger Area setting can make double-clicking easier with pen tip.

*Problem:* You feel the pen tip is too hard to draw.

*Solution:* 

In Windows, open the Tablet icon from Control Panel window. In

the Tip Feel tab, adjust the **Click Pressure** slider to a softer setting and adjust the **Pressure Sensitivity** slider to a softer setting.

- <span id="page-26-0"></span>*Problem:* The system pointer is too sensitive or not sensitive enough to the pen motion, while working under Windows.
- *Solution:* If you are in absolute mode, you may adjust the response speed by adjusting the size of the **tracking area**. If you are in relative mode, you need to adjust the **Sensitivity setting**.

*Problem:* The button functions of the pen are not correct.

*Solution:* 

- Open the **Mouse** icon from Windows Control Panel. Make sure that the mouse is configured for right-handed operation.
- In Windows, open the **Tablet** icon from Control Panel window. In the **Buttons** tab, Check the button function settings.

*Problem:* The beginning of strokes is not correct when drawing.

- *Solution:* In the **Response** tab of the Tablet dialog box, a larger Area setting of Double-click may affect the beginning of strokes when drawing. Please try a smaller Area setting of Double click. You also can use the barrel button for double clicking.
- *Problem:* When drawing on the tablet, the image on the screen appears stretched.
- *Solution:* In the Tracking tab of the Tablet dialog box, select the **Preserve Aspect R**atio check box.

#### **Problems in Mac**

*Problem:* The pen works on the tablet like a mouse.

*Solution:* Please install the tablet driver software and restart your system.

*Problem:* The system pointer is too sensitive or not sensitive enough to the pen motion, while working under Mac.

*Solution:* If you are in Tablet mode, you may adjust the response speed by

adjusting the size of the **tracking area**. If you are in Mouse mode, you need to adjust the **Mouse Tracking setting**.

- *Problem:* You do not press the pen tip to the tablet, but the pen continues to select everything or draw.
- *Solution:* Please refer to the section *Customizing the Pen and Tablet in Mac*  to adjust the tip feel.
- *Problem:* The system pointer responds to the pen movements on the tablet sometimes, but not always.
- *Solution:* Check to see if the tracking area is set for the full active area within the transparent overlay. The **tracking area** is defined through the Tablet control panel.

*Problem:* Clicking or double-clicking is difficult to work.

*Solution:* 

- Open the **Mouse** icon from the Control Panels. Make sure that the double-click speed is not set too fast.
- Select the **Tip Feel** item of the Functions pop-up menu in the Tablet control panel. The **Tip Feel Setup** dialog box will appear. Then adjust the Click Pressure slider to a softer setting.

*Problem:* You feel the pen tip is too hard to draw.

*Solution:* Select the **Tip Feel** item of the Functions pop-up menu in the Tablet control panel. The **Tip Feel Setup** dialog box will appear. Adjust the Click Pressure slider to a softer setting and adjust the Pressure Sensitivity slider to a softer setting.

*Problem:* The button functions of the pen are not correct.

- *Solution:* Select the **Button** item of the Functions pop-up menu in the Tablet control panel. The **Button Setup** dialog box will appear. Then check the button function settings.
- *Problem:* When drawing on the tablet, the image on the screen appears stretched.
- *Solution:* Open the Tablet control panel. Select the **Tracking** item of Functions pop-up menu. Then select the **Preserve Aspect** check box.

# <span id="page-28-0"></span>**Appendix D: Specifications**

## **5"x3.75" Tablet Specifications**

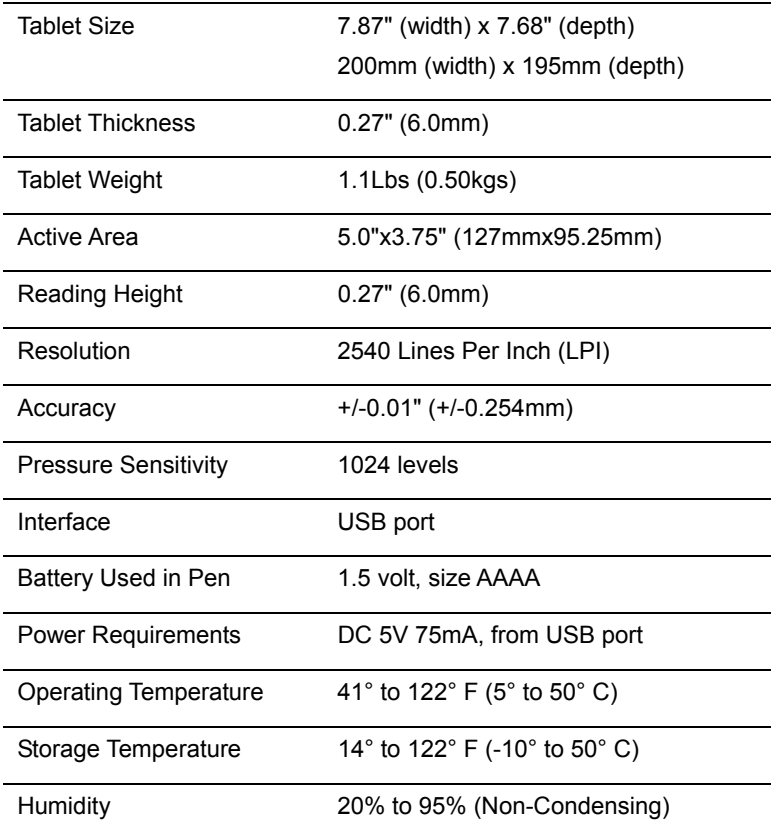

Note! These specifications are subject to change without notice.

## <span id="page-29-0"></span>**3"x2.25" Tablet Specifications**

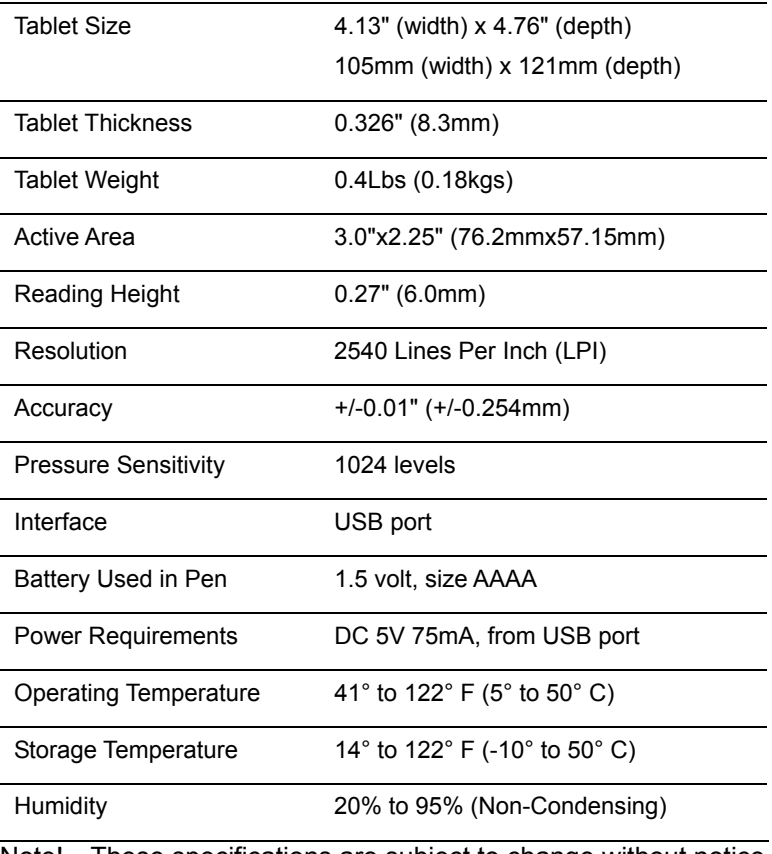

Note! These specifications are subject to change without notice.